## おは イトラン BD 初めて WEB 予約・照会をご利用になる方は

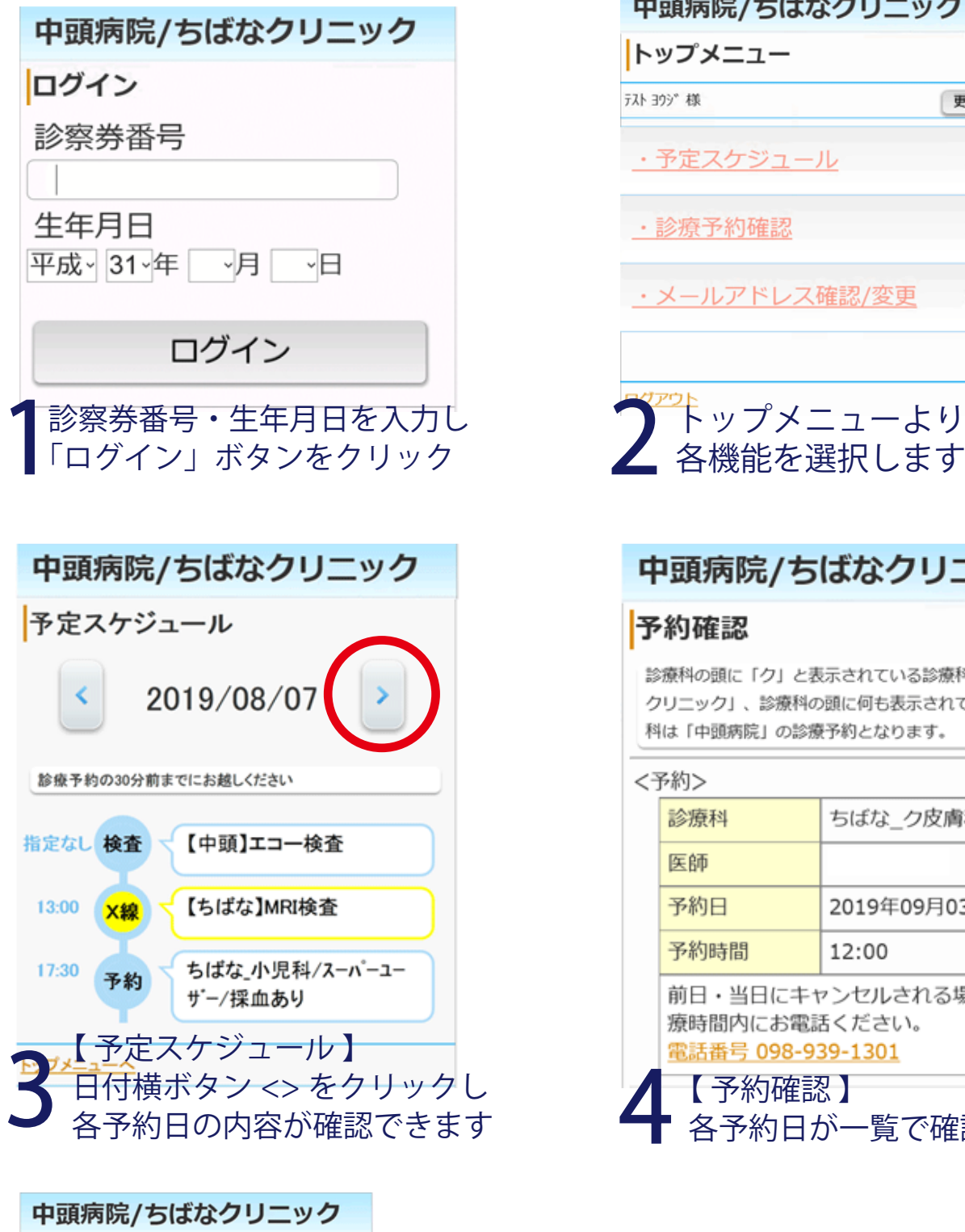

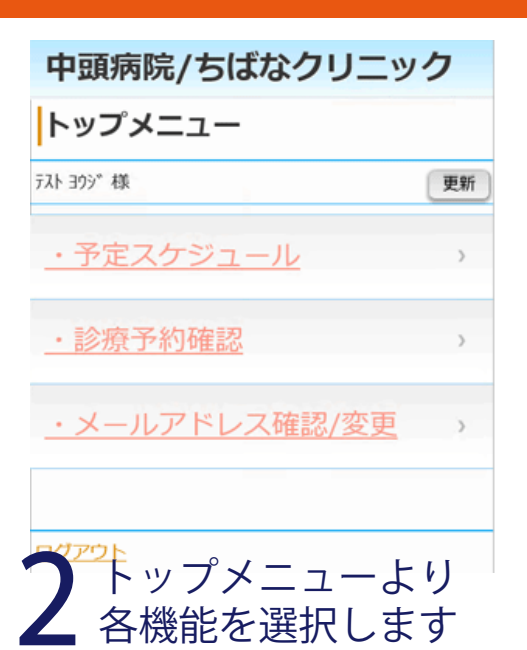

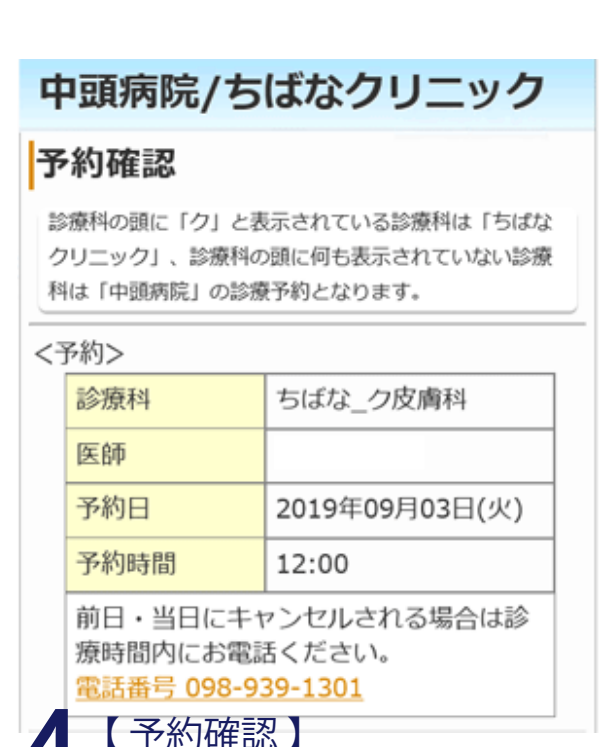

各予約日が一覧で確認できます

5 【 メールアドレス確認・変更 】 登録済みのメールアドレスが表示されます 変更の場合は「変更ボタン」をクリックし 再度、新しいメールアドレスを入力・登録します

トップメニューへ

Uν,

メールアドレス確認

現在登録済メールアドレス

迷惑メール防止の受信許可設定 (アドレス指定) chibana@yoyaku.nakagami.or.jp ドメインによる着信許可を指定されている場合は、 yoyaku.nakagami.or.jpを許可するように設定してくださ

変更